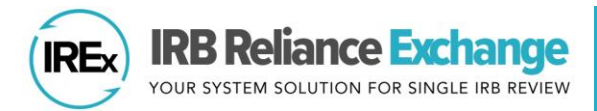

# **HOW TO UPLOAD AMENDMENT APPROVALS IN IREx – STUDY MANAGERS**

IRB Reliance Exchange ("IREx") can be used to document and communicate the approval of amendments to participating sites. Study-wide amendments include changes to the protocol or other study materials that apply to ALL sites. A sitespecific amendment (see page 3) is used to upload an approved *change for an already approved site,* not the initial approval.

## **UPLOADING STUDY-WIDE AMENDMENT APPROVALS FOR THE OVERALL STUDY**

As of March 2020, the Reviewing IRB or \*\*NEW\*\* Study Manager (SM) can upload the approval for a study-wide amendment for the lead site or overall study, which must be uploaded before site approvals can be uploaded.

- A. On the Study-wide IRB Approvals tab, click  $$ Version and select add study-wide amendment
- B. In the dialog, indicate whether the amene changes the current version of the protocol.
	- a. If so, enter the *new protocol date/versio* upload the new version.
	- b. If the amendment does not change the protocol version, select No. IREx will add a revision number (e.g., Rev. 1) to the current version to indicate changes were made, but the protocol version stayed the same.
- C. Enter a *summary of changes*. Tip: We recommend including the amendment # at the beginning of the change summary as a reference for sites.
- D. Indicate which documents changed and/or should be removed because of this amendment. Documents that are changed will remain in an archived version. If the consent forms were changed, be sure to indicate that so old versions are not carried

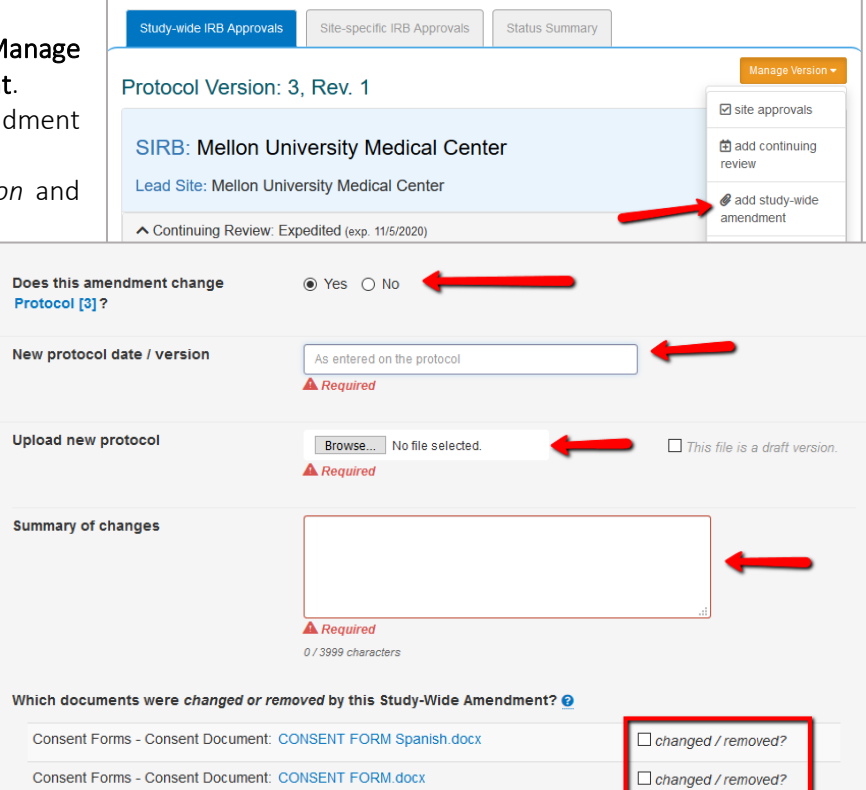

forward. You will have an opportunity to upload new documents in the steps ahead.

E. Click Save.

#### The amendment has been created. You ca the approval for the lead site/overall stud

- 1) From the Getting Started Checklist, click Upload Overall Study Approval.
- 2) In the Review dialog, change the Status to **approved**, select the appropriate *Review Type*, and click Continue to move forward.

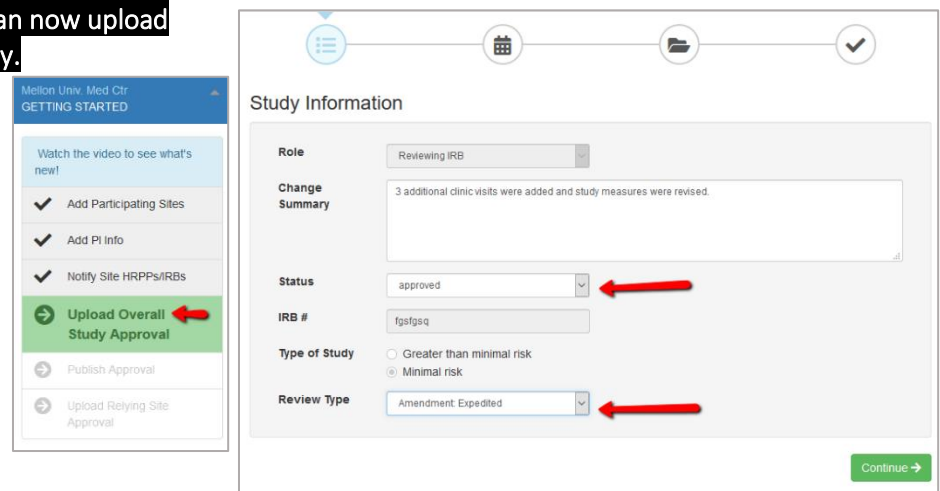

- 3) Upload the newly approved documents, like the *determination letter, continuing review application, consent documents* (if they changed), and any other new or updated documents for the lead site/ overall study. Required documents will be marked in red.
- 4) Review your study information and click Save.
- 5) Click Publish Approval on the Getting Started Checklist to make the documents visible to sites. Tip: Sites are not notified of the new overall, approval.

They are notified when their site-specific approval doe

### **UPLOADING STUDY-WIDE AMENDMENT APP**

AFTER the amendment has been uploaded for the lead site/overall study, site approvals can be added.

- 1) Click on site approvals button on the Approvals tab or select it from the Manage
- 2) In the Relying Site Approvals dialog, sele the site for which you are uploading approxi-

Tip: The dates and determination let

overall study approval will be auto-populated for all sites that had approval on the previous version. Other site-specific documents that were approved in the previous version will also be carried forward.

- 3) Change the Status to approved and select the correct *Review Type*. Tip: All sites who have ceded review appear in the Relying Site Approvals dialog, but only sites approved on the previous version will have a have a review type of Amendment: Full/Expedited.
- 4) Upload any new/revised documents and ensure the correct versions of all other approved documents are listed for the site.
- 5) Click Save.

IREx will notify the (1) Reviewing IRB Liaisons, (2) site Liaison(s), (3) the IREX Study Manager(s), and (4) site study contacts in IREx of the new approval. The documents will appear on the Site-specific IRB Approvals tab.

Tip: You can upload approvals for more than one participating site at a time. Select another site name and complete steps 2-5 before saving.

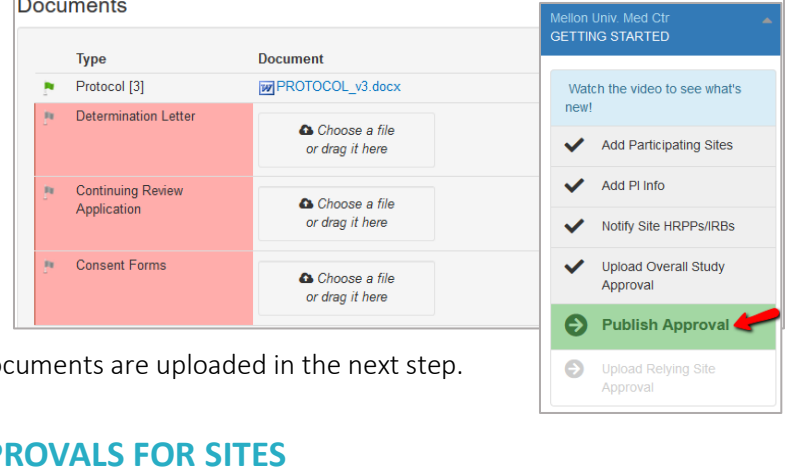

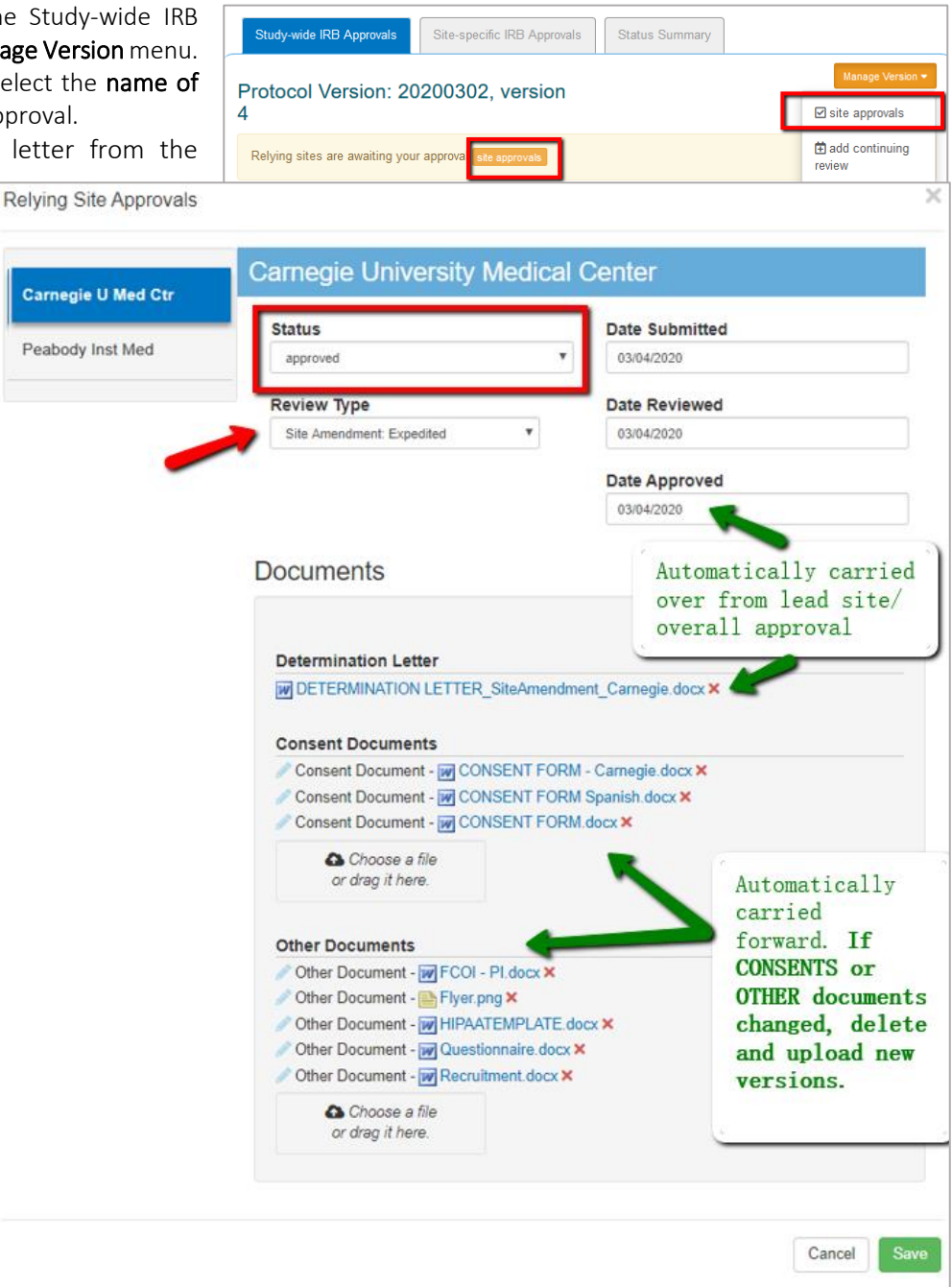

## **UPLOADING SITE-SPECIFIC AMENDMENTS FOR SITES**

Follow the steps below to upload a site-specific amendment, which is a change for a site that already has initial approval in IREx (e.g., a PI change).

1) From the Site-specific Approvals tab, click site amendment beside the site's name.

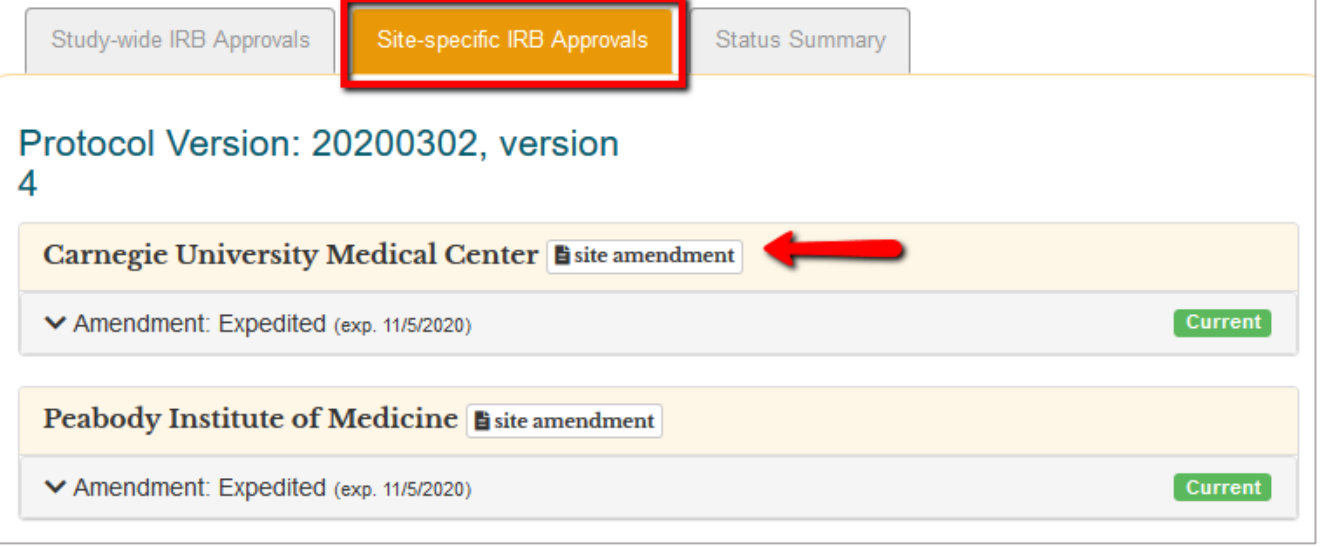

- 2) In the dialog,
	- a. Enter a *Change Summary*;
	- b. Change the Reviewing IRB Status to approved; and
	- c. Select the appropriate *Review Type*.

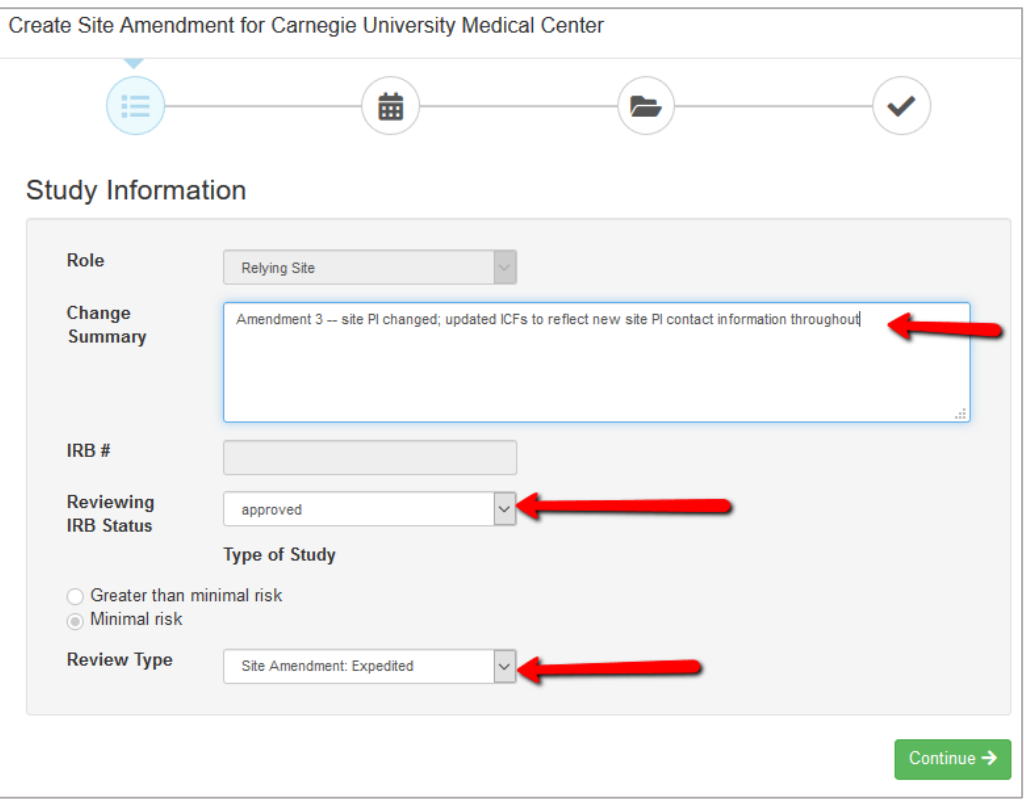

- 3) Click Continue to enter the *dates of submission, review* and *approval*.
- 4) Click Continue to upload any updated documents and remove any documents that are no longer current.
- 5) Click Save.

IREx will notify the (1) Reviewing IRB Liaisons, (2) site Liaison(s), (3) the IREX Study Manager (s), and (4) site study contacts in IREx of the new approval. The documents will appear on the Site-specific IRB Approvals tab.